# Theatre Manager's Adding a Theatre Map Quick Reference Guide

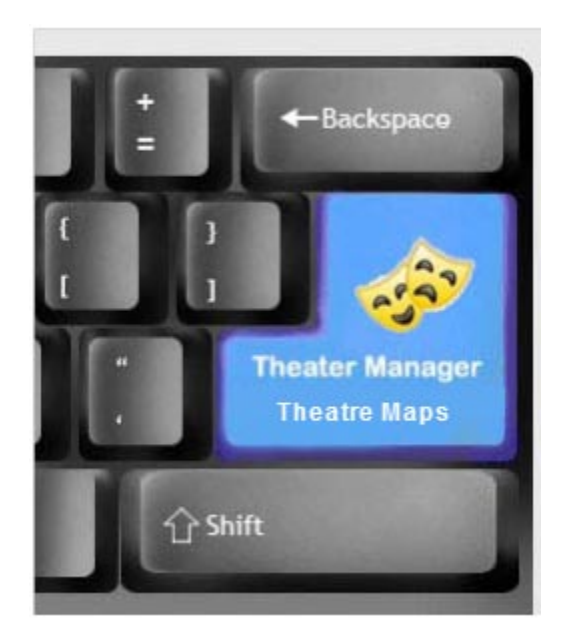

Atrs Management Ltd. 1/26/2012

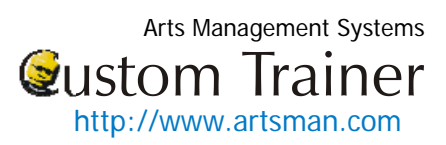

## **Contents**

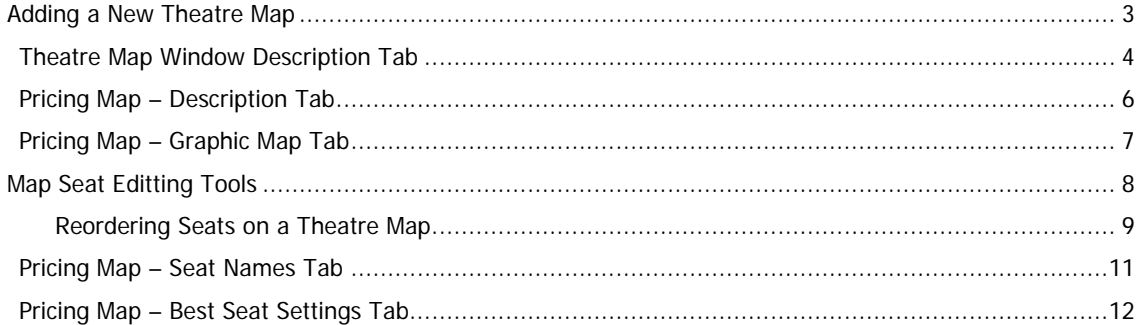

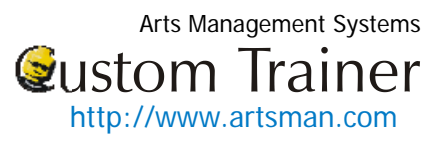

#### <span id="page-2-0"></span>**Adding a New Theatre Map**

Before setting up to sell tickets to patrons, the Theatre(s) that the events will be performed in need to be created. As a general rule, create one theatre for each physical performance space, regardless of how your seating can be changed. You can add new seating charts in the Theatre Map window. The title "Theatre" can be changed, in **Setup >> Company Preferences >> Appearance**, to suit your organization's preference.

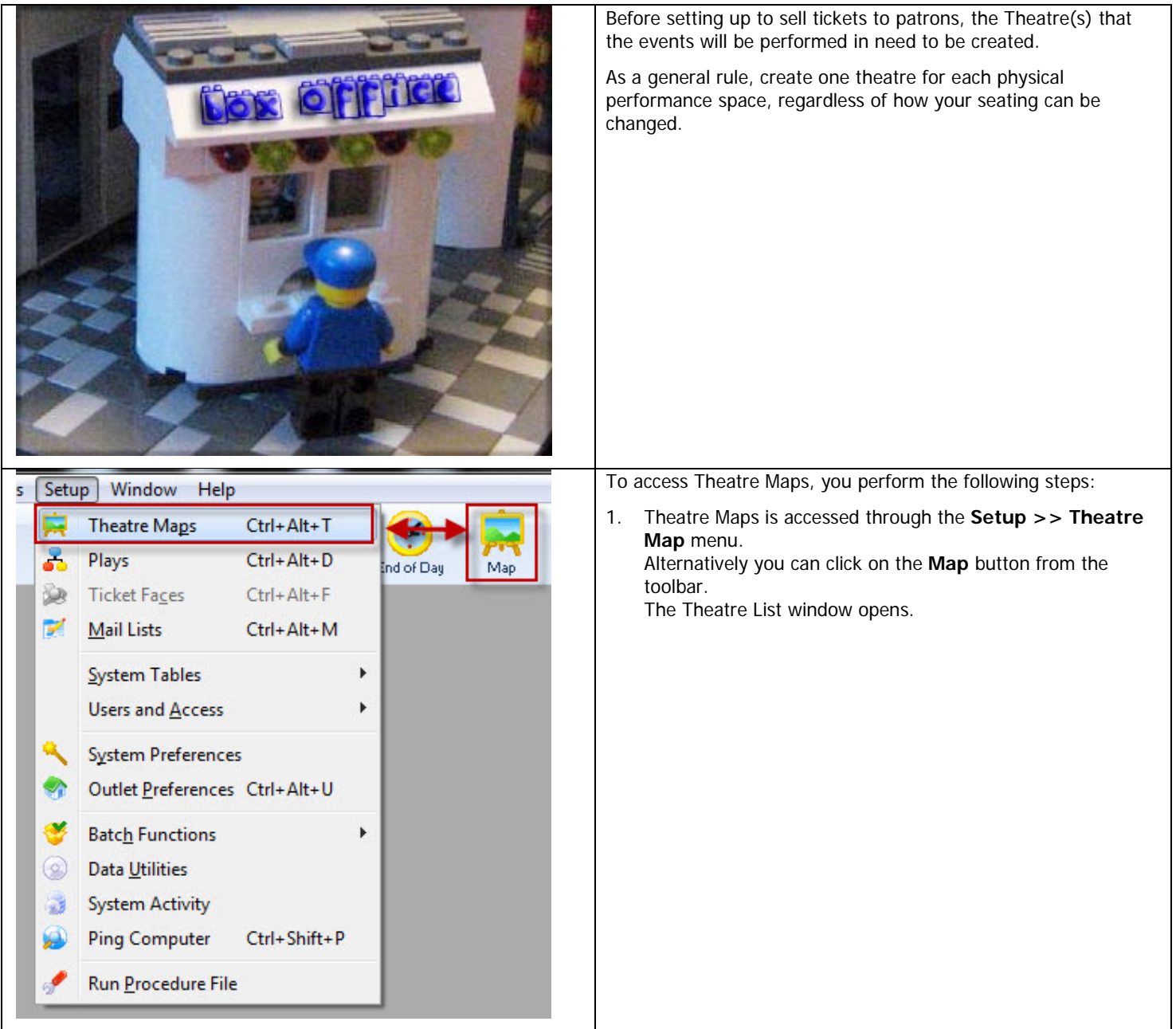

Arts Management Systems **Qustom Trainer** [http://www.artsman.com](http://www.artsman.com/)

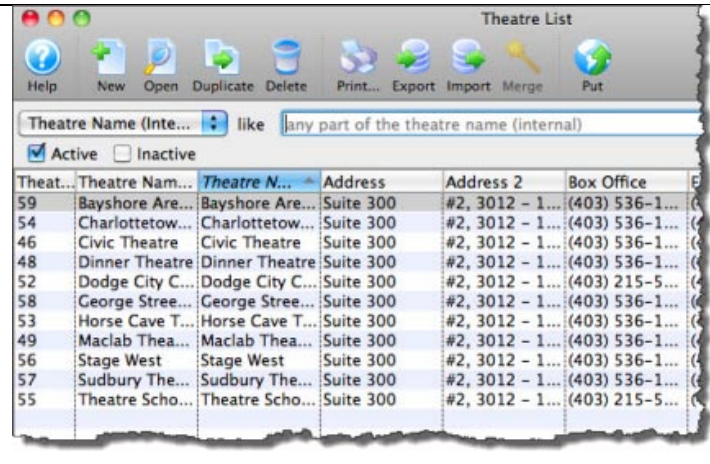

2. To open or edit an existing map, double click your selection in the list or highlight and click the **Open** button. To create a new theatre, click the **New** button. The Theatre Inserting window opens.

### <span id="page-3-0"></span>**Theatre Map Window Description Tab**

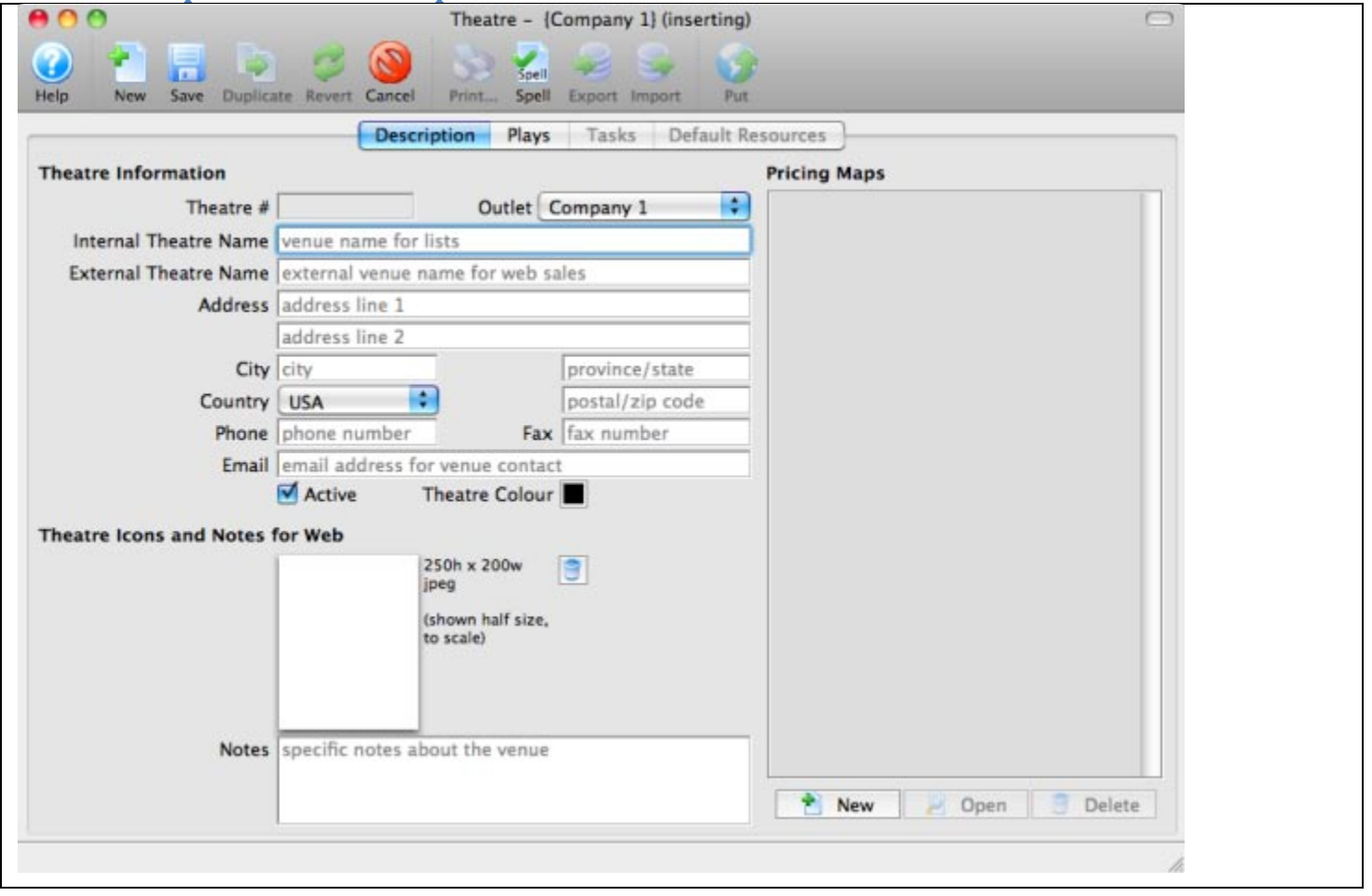

Arts Management Systems<br>Wustom Trainer [http://www.artsman.com](http://www.artsman.com/)

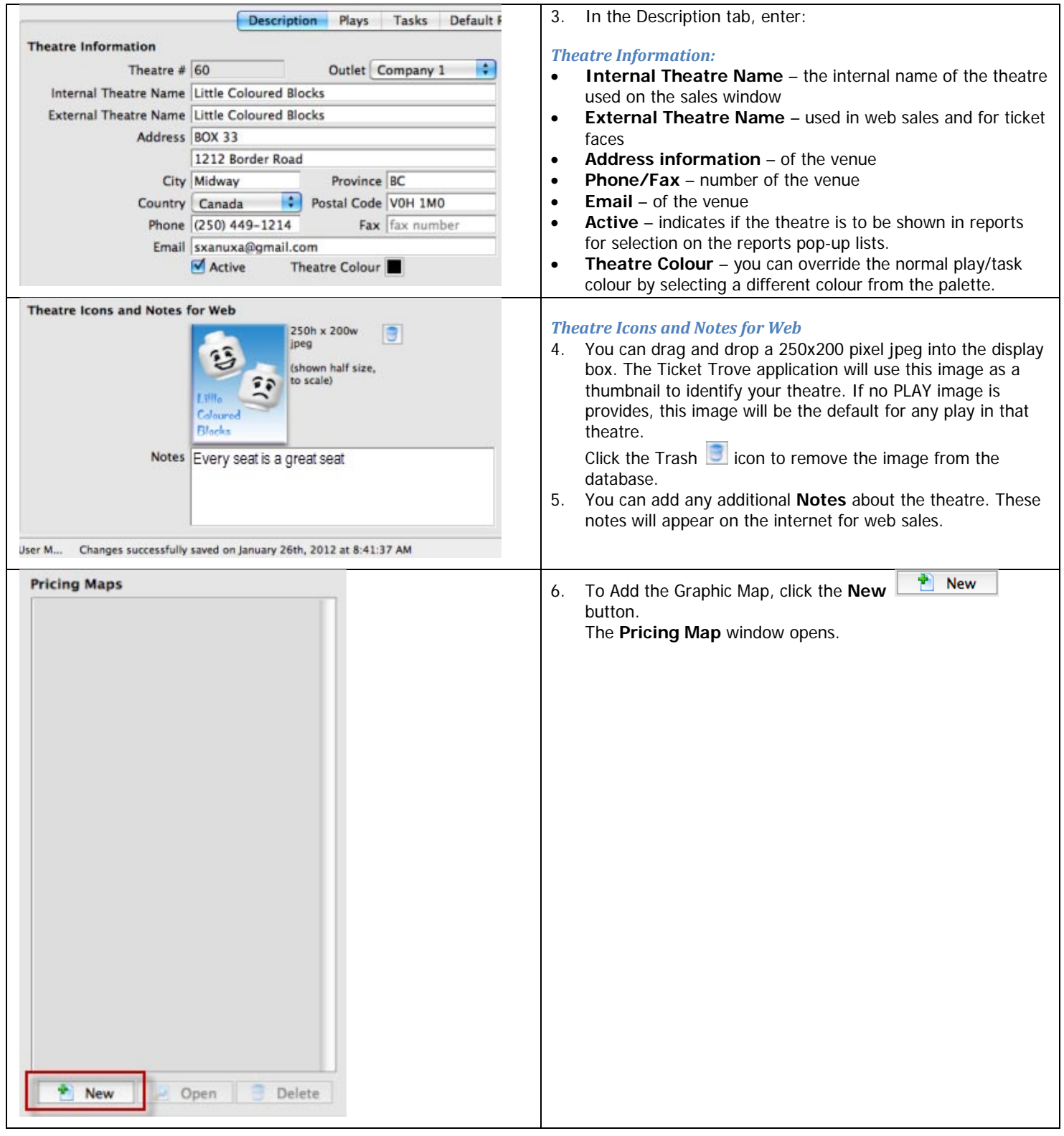

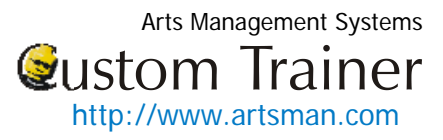

<span id="page-5-0"></span>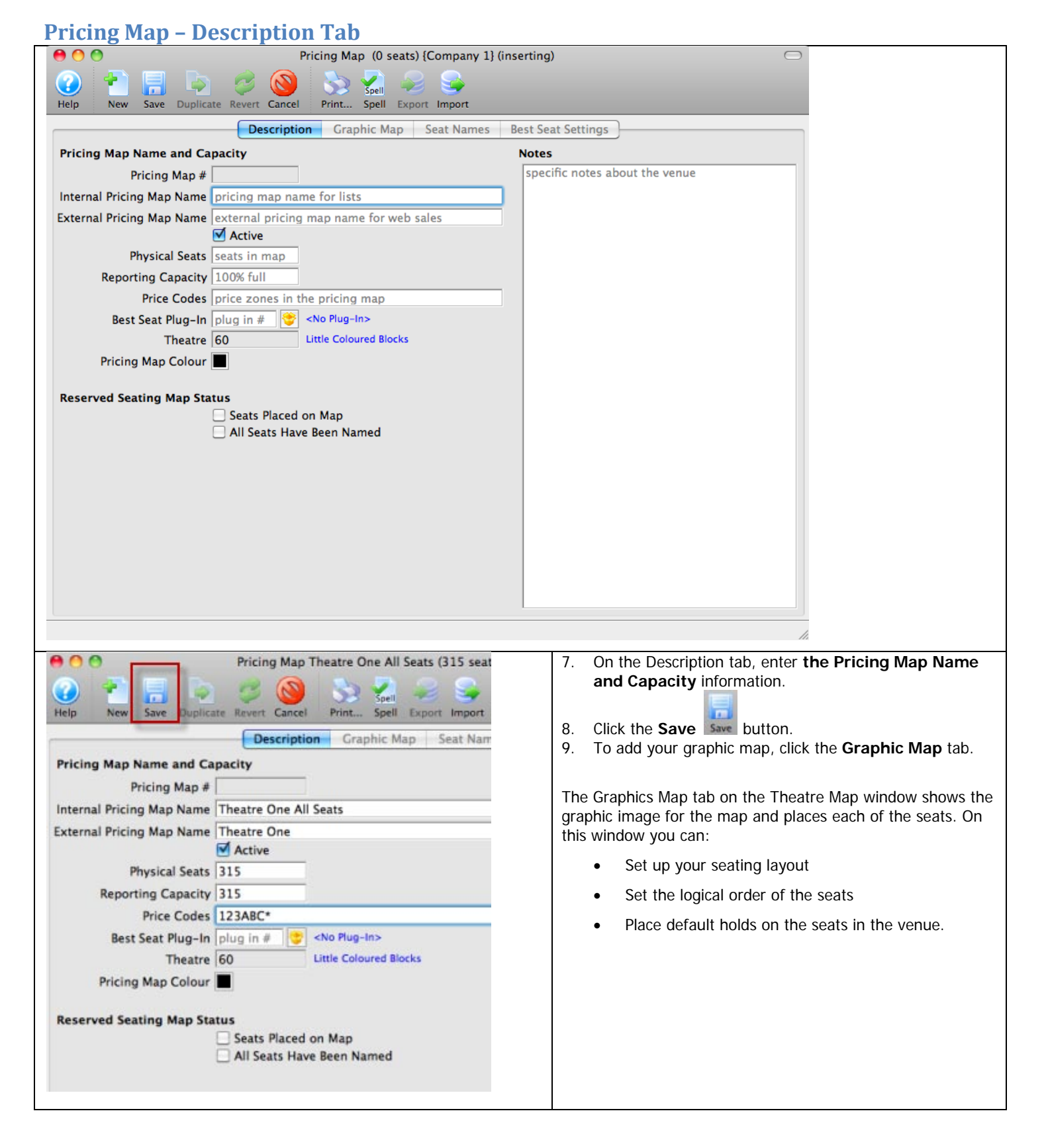

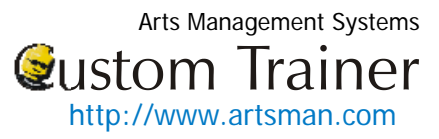

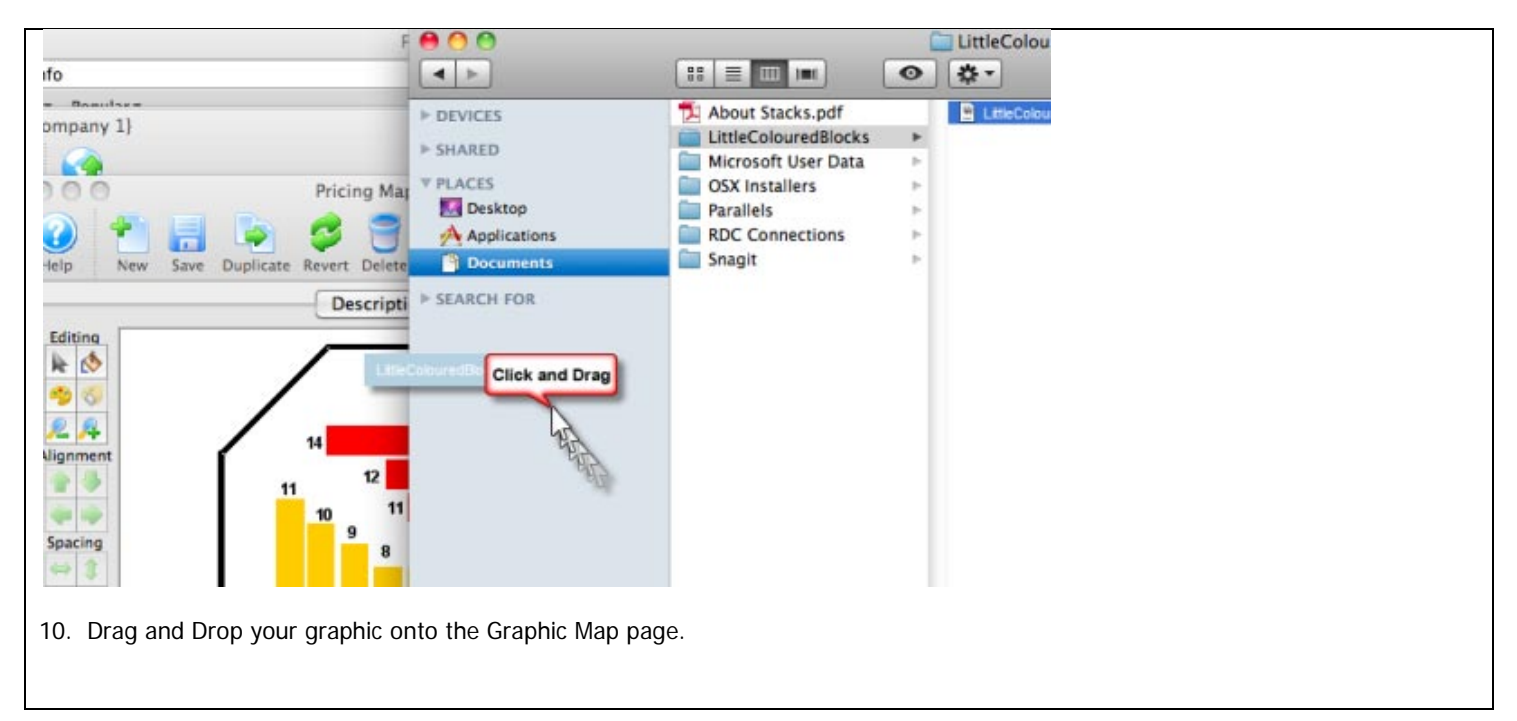

#### <span id="page-6-0"></span>**Pricing Map – Graphic Map Tab**

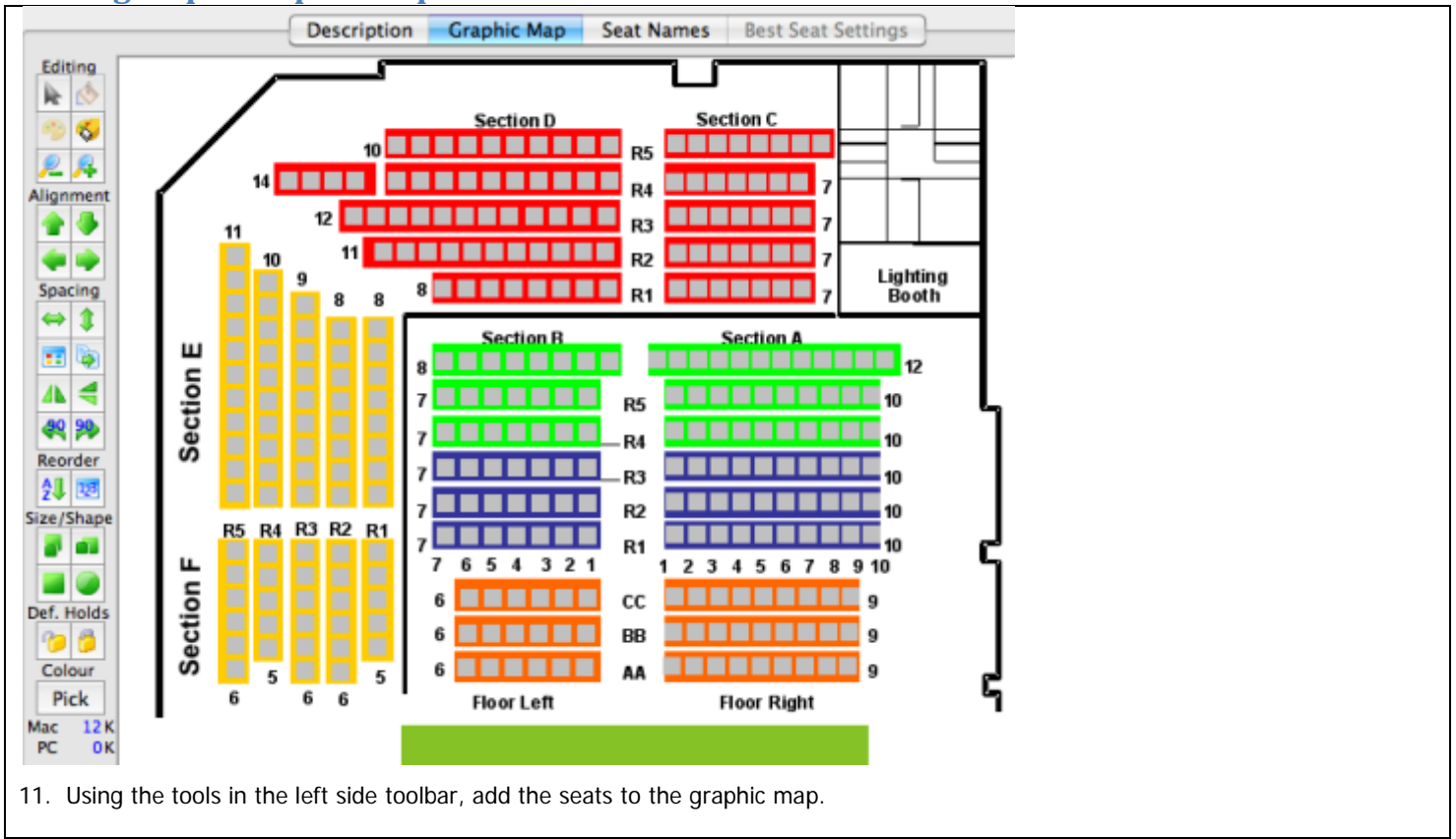

<span id="page-7-0"></span>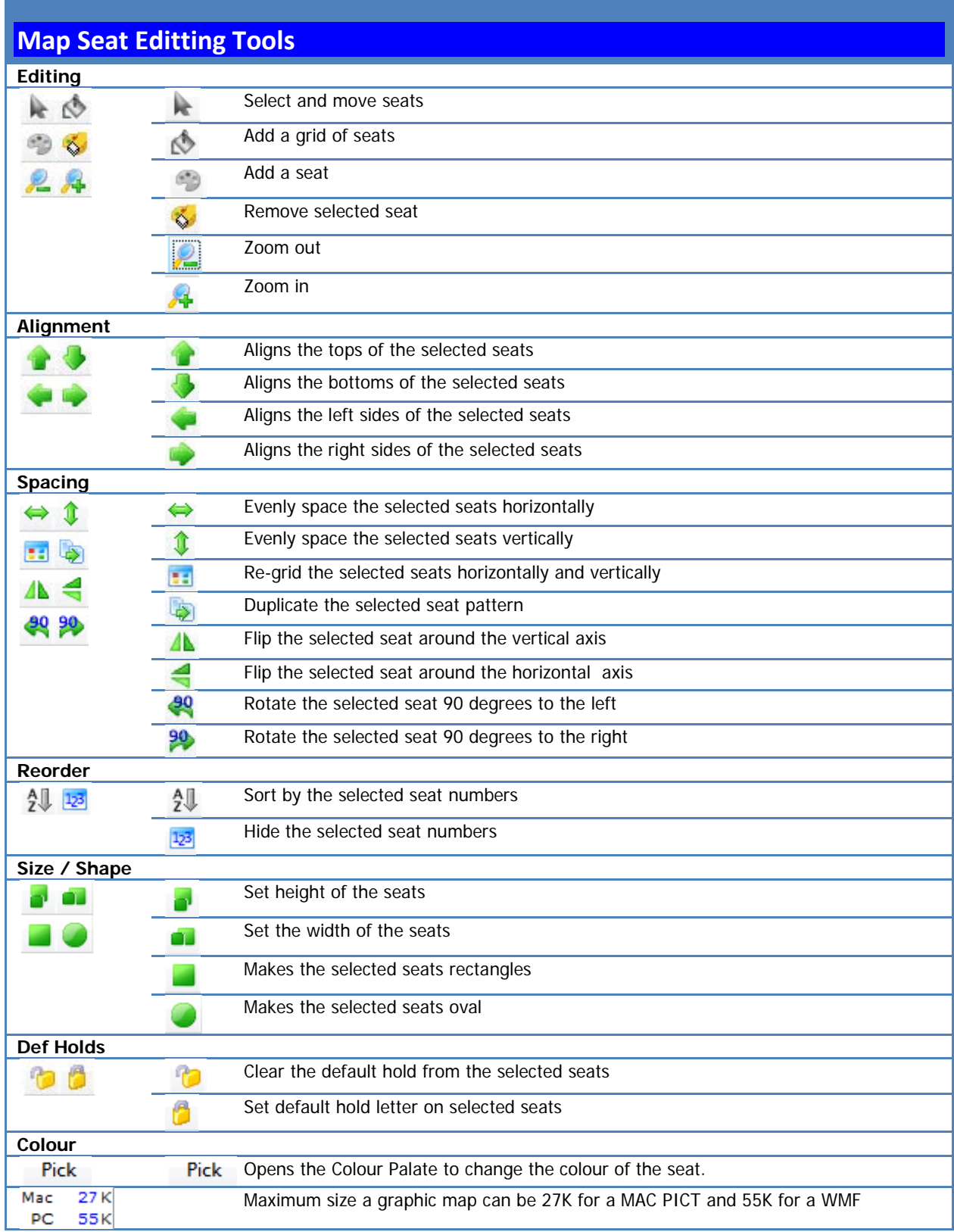

<span id="page-8-0"></span>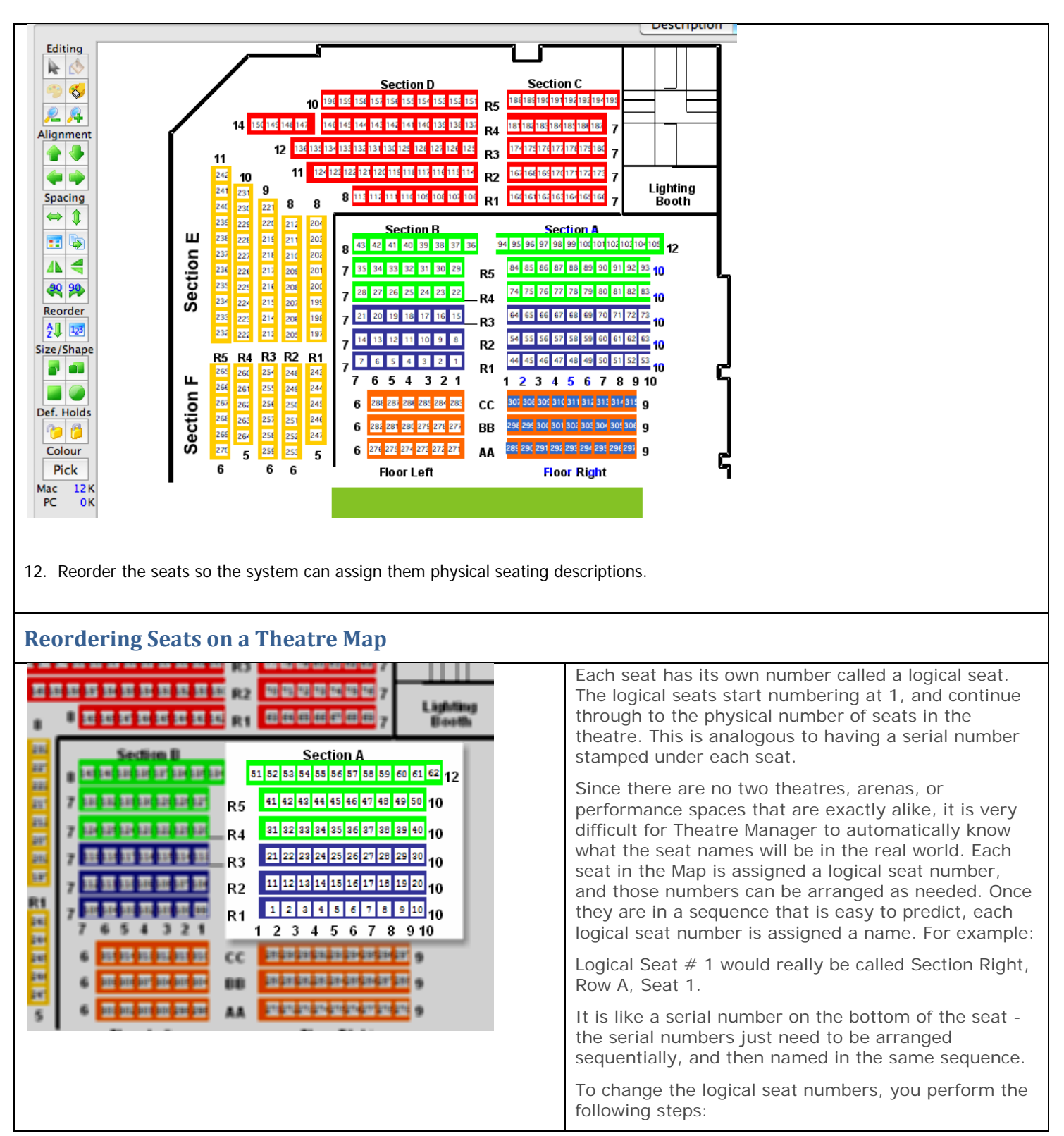

Arts Management Systems<br>Wustom Trainer [http://www.artsman.com](http://www.artsman.com/)

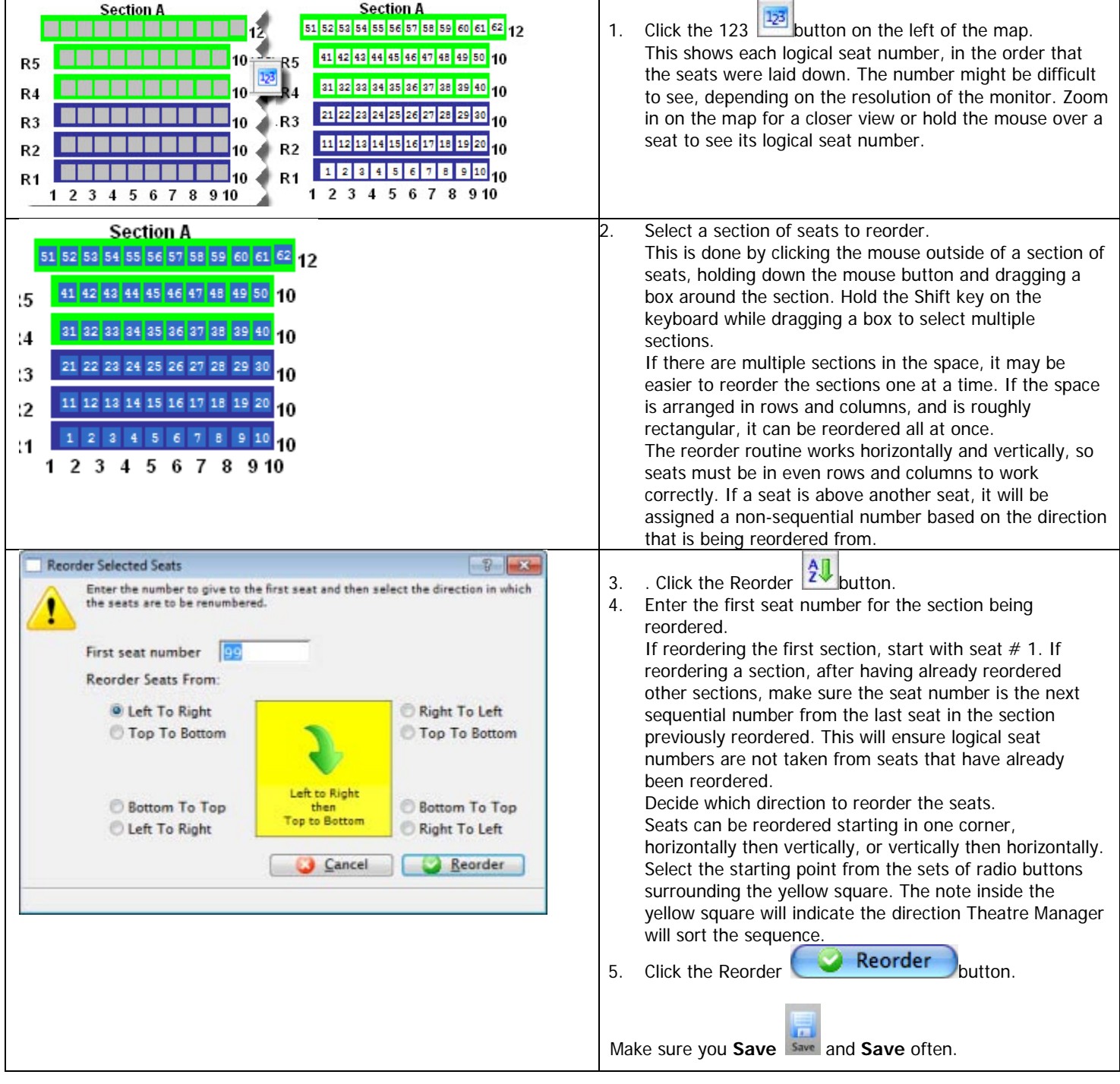

You are now Ready to go on and Name the seats.

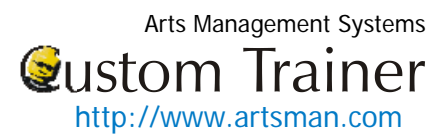

# <span id="page-10-0"></span>**Pricing Map – Seat Names Tab**

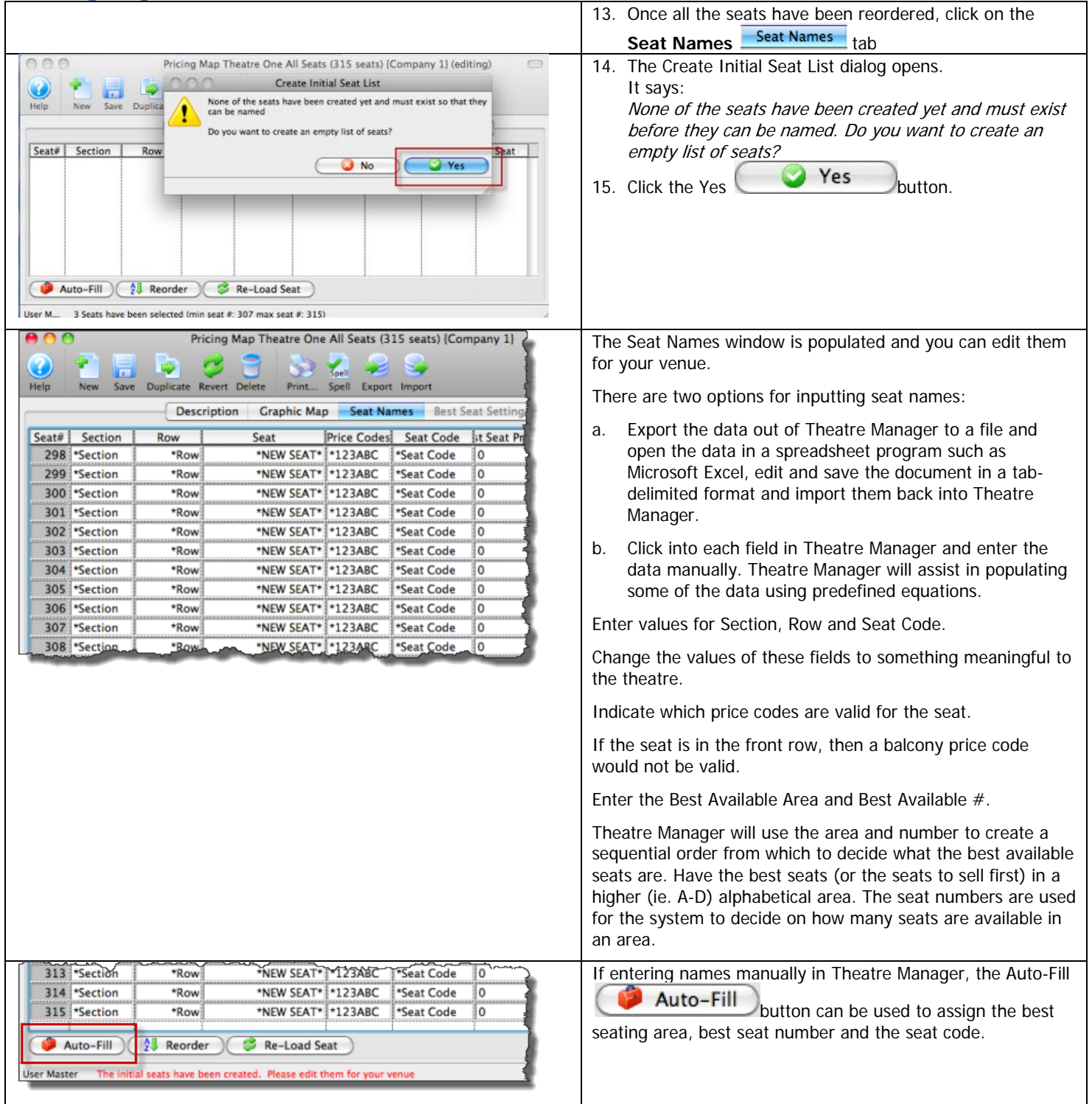

Arts Management Systems **Qustom Trainer** [http://www.artsman.com](http://www.artsman.com/)

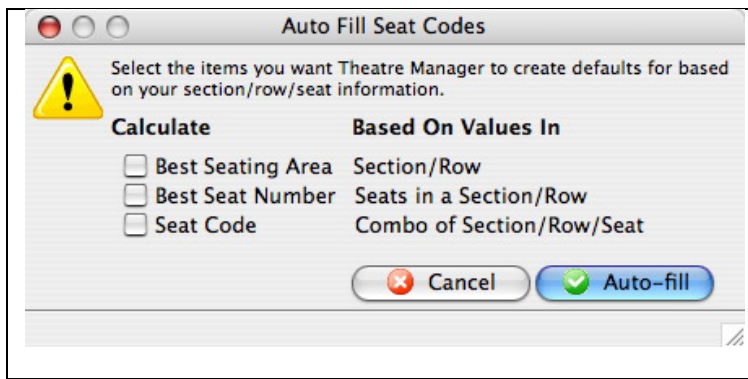

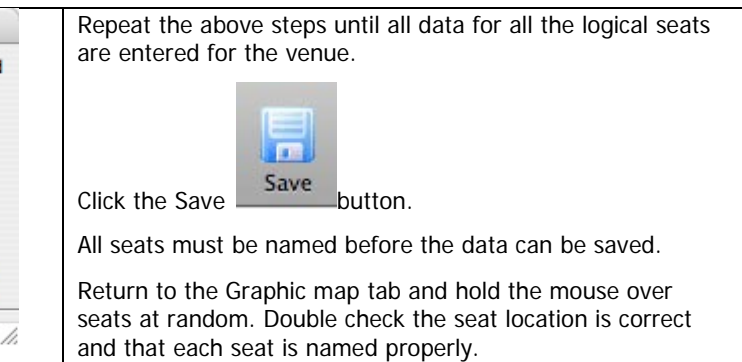

### <span id="page-11-0"></span>**Pricing Map – Best Seat Settings Tab**

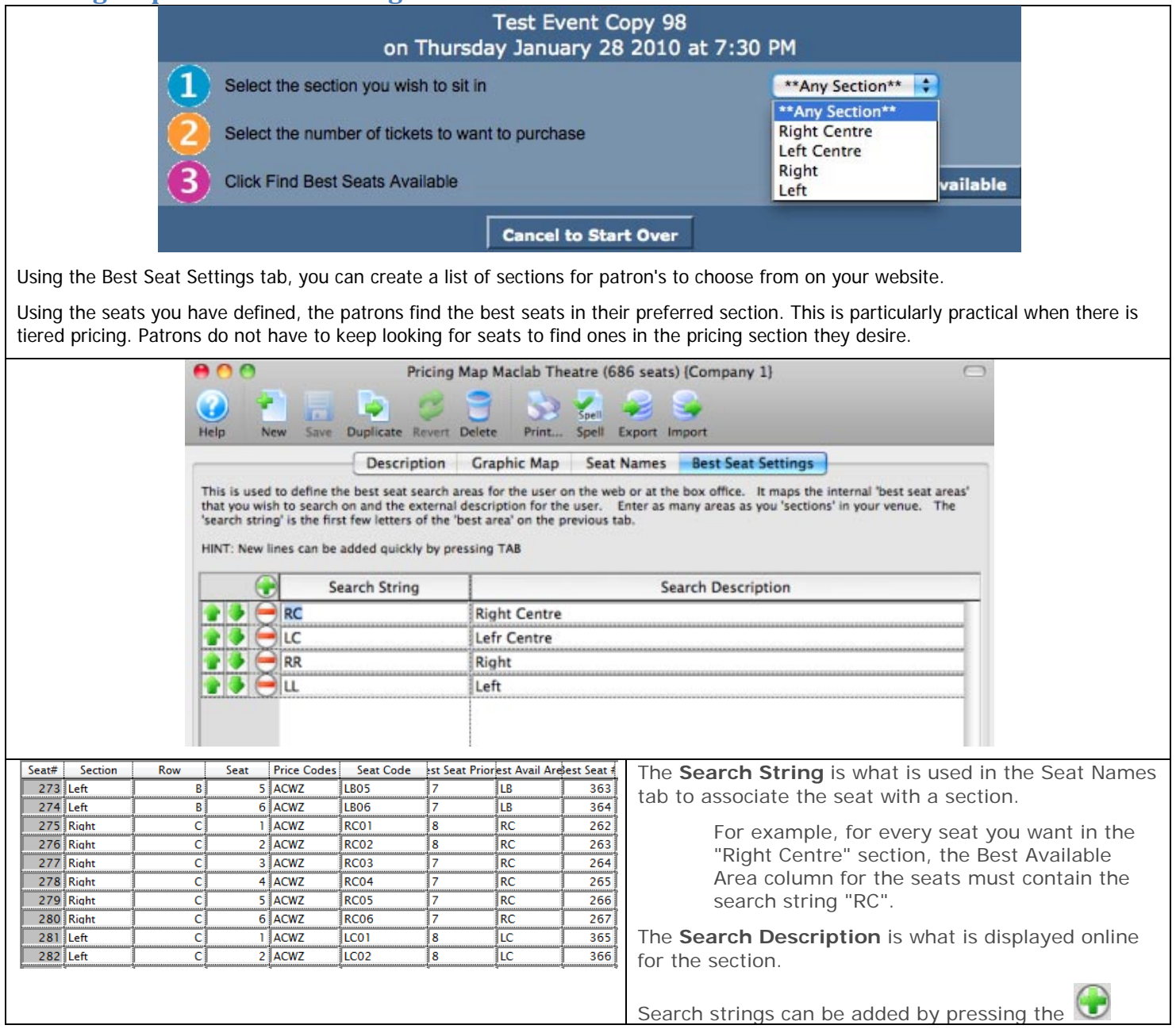

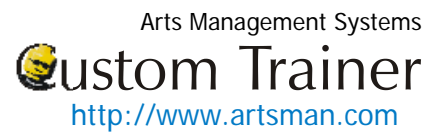

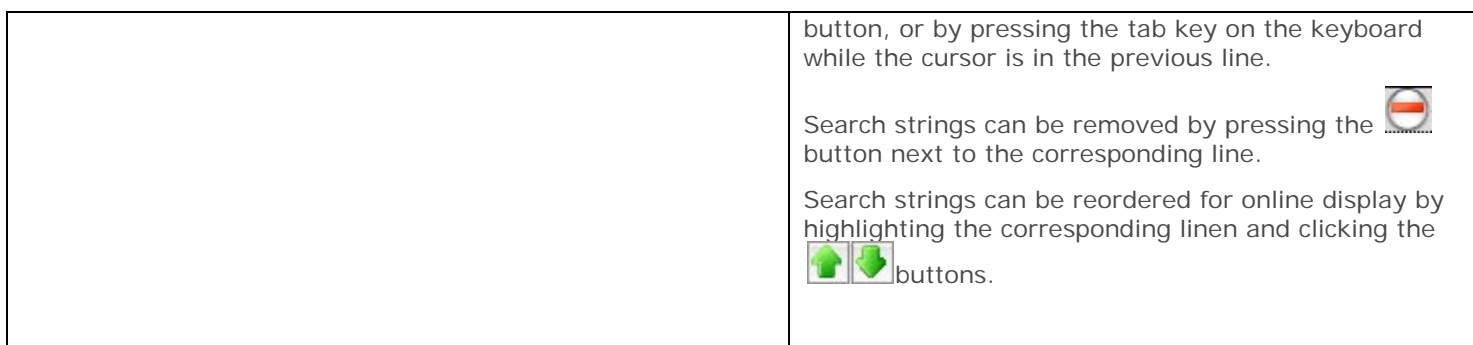